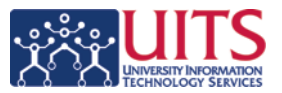

# <span id="page-0-0"></span>LYNC 2011 INSTANT MESSAGING (IM) QUICK START GUIDE FOR MACS

# **Presence and Location Overview:**

**Lync** allows you to communicate and collaborate with your peers in real-time. One of the basic functions of Lync is the ability to specify presence status. By specifying your presence status you can control how or whether you want people to contact you. By default your status is based on your Outlook Calendar. For example if you are in a scheduled meeting your presence indicator will turn red and your status will appear as *In a Meeting*.

**1. Presence Indicator**: Displays your current presence status. For information on available presence states, see [table below.](#page-0-0)

**2. Presence Status Menu**: From here you can select your presence state. Please see the [table](#page-0-0) for information on Presence States.

**3. Personal Note**: In addition to the status presence states, you can enter additional information which is available to your contacts.

**4. Find a Contact**: Searches the directory for a contact. You can IM a contact directly from the search results or add them to the Contact List.

**5. Display Options**: You can set how the contact list is displayed and sorted: by Name or Group, Compact view, etc.

**6. Group**: By default you will find Frequent and Pinned.

**7. Contact**: A Contact is a person you have added to Lync. On the left side you will see their Status Color Indicator; on the right, their name, location (if provided), and additional presence information.

## **8. Chat, Call, Video Call, Message, Schedule Meeting**: You can use these buttons to initiate Conversations or Calls with the selected contact(s).

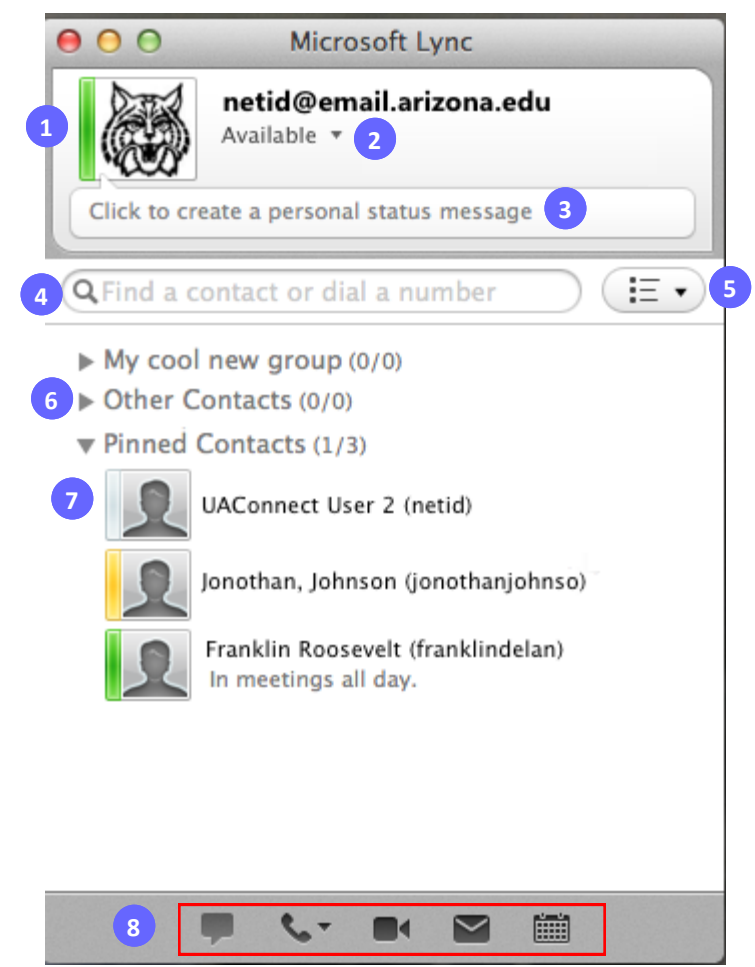

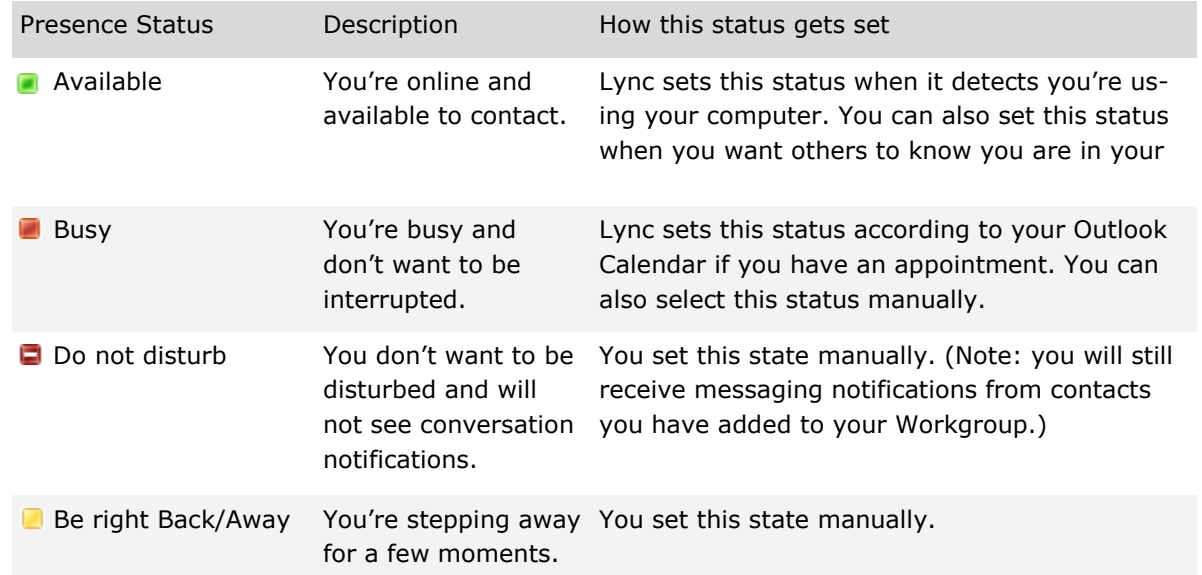

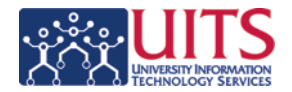

# BASIC INSTANT MESSAGING (IM) TASKS FOR MACS

#### **Set a Personal Note**

1. Click on the **Click to create a personal status message (5)** field.

2. Type your personal message and hit **[ENTER]**.

#### **Change your Presence State**

- 1. Expand the **Presence Menu (5)**.
- 2. Select the desired presence.

### **Find a Contact**

1. Click on the **Find a Contact (2)** field.

2. Type in the desired contacts e-mail address or name and hit **[ENTER]**.

3. You may initiate a conversation with the contact from the search results list by double clicking on it.

#### **Adding a Contact**

- 1. Search for a Contact as mentioned above.
- 2. Click the **(+)** button next to desired contact in the search results list.

#### **Creating a Group**

- 1. Control-click any **Group (3)**.
- *2.* Select *Create New Group.*
- 3. Name the group and hit **[ENTER]**.